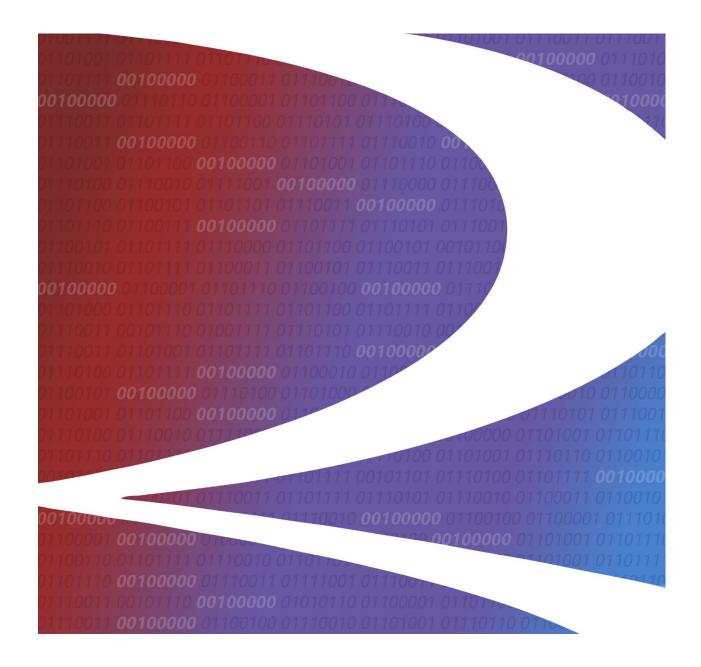

# Standard Point Location Code (SPLC) User Guide

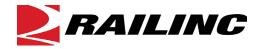

© 2024 Railinc. All Rights Reserved.

Last Updated: January 2024

### **Table of Contents**

| Welcome to SPLC                                                            |    |
|----------------------------------------------------------------------------|----|
| Overview                                                                   | 1  |
| Getting Started                                                            | 2  |
| Register to Use Railinc SSO                                                | 2  |
| System Requirements                                                        |    |
| Accessing the Railinc Customer Success Center                              |    |
| Learning about User Roles                                                  | 2  |
| Logging In                                                                 | 2  |
| Logging Out                                                                | 3  |
| Query                                                                      | 4  |
| Browsing SPLCs                                                             |    |
| Browsing Motor Points                                                      |    |
| Manage SPLCs                                                               | 8  |
| Managing SPLC Details                                                      |    |
| Editing a SPLC                                                             |    |
| Cloning a SPLC                                                             |    |
| Expiring a SPLC                                                            |    |
| Voiding a SPLC                                                             | 12 |
| Adding/Viewing/Expiring Comments on a SPLC                                 | 12 |
| Add SPLCs                                                                  |    |
| Adding National Motor Freight Traffic Association SPLC                     |    |
| Adding Canadian Transportation Agency SPLC                                 |    |
| Manage an XREF                                                             |    |
| Adding an XREF                                                             |    |
| Viewing an XREF                                                            |    |
| Editing an XREF                                                            |    |
| Expiring an XREF                                                           |    |
| Batch Reports                                                              | 21 |
| Running Reports                                                            |    |
| Retrieving Reports                                                         |    |
| Standard Point Location Code (SPLC) Record Layout                          |    |
| Summer 2 01110 200001011 Could (21 20) 1100014 24J 04000010110100014       |    |
|                                                                            |    |
| List of Exhibits                                                           |    |
|                                                                            |    |
| Exhibit 1. User Roles and Tasks                                            |    |
| Exhibit 2. MidRange IRF Home Page                                          |    |
| Exhibit 3. Browse SPLC                                                     |    |
| Exhibit 4. SPLC Search Results                                             |    |
| Exhibit 5. Browse Motor Points                                             | 6  |
| Exhibit 6. Motor Points Search Results                                     |    |
| Exhibit 7. SPLC Details                                                    |    |
| Exhibit 8. Edit National Motor Freight Traffic Association SPLC            |    |
| Exhibit 9. Edit Canadian Transportation Agency SPLC                        |    |
| Exhibit 10. Add National Motor Freight Traffic Association SPLC (for Clone |    |
| Exhibit 11. Expire a SPLC                                                  | 11 |

#### SPLC User Guide

| Exhibit 12. SPLC Details (with Comments)             | 12 |
|------------------------------------------------------|----|
| Exhibit 13. Expire Comments Pop-up                   |    |
| Exhibit 14. Expired Comments                         |    |
| Exhibit 15. Add NMFTA SPLC                           |    |
| Exhibit 16. Add CTA SPLC                             | 15 |
| Exhibit 17. Add SPLC Cross Reference                 | 17 |
| Exhibit 18. SPLC Detail page displayed with XREF     | 18 |
| Exhibit 19. Edit SPLC Cross Reference                | 19 |
| Exhibit 20. Expire XREF Pop-up                       | 19 |
| Exhibit 21. Run Batch Reports                        |    |
| Exhibit 22. Run Batch Reports (started successfully) |    |
| Exhibit 23. Generated Reports                        |    |
|                                                      |    |

Welcome to SPLC Overview

### **Welcome to SPLC**

#### **Overview**

The Standard Point Location Code (SPLC) is designed to provide each point originating freight and each point receiving freight in North America with a unique code number so constructed as to identify the point with its geographic location, using two digits to identify State, County and City and three digits to identify Sub-Code.

SPLC is based on a system of nesting recognized political entities and numbering them in a standard geographic pattern. The nesting system is State-County-City-Sub-Code. Different nomenclatures for areas equivalent to these four groups are substituted as they occur. Commonwealth, Province and Territory are synonymous with State while Parish, Municipio and Census District or Census Divisions are synonymous with County. Cities, Boroughs, Municipalities, Towns, Villages, named communities and rural areas, constitute the Cities and Sub-Codes. A point means a particular city, town, village, community, railroad station or other named area, which is treated as a unit for transportation purposes. Each point is identified by a nine-digit number.

For U.S. and Canadian points, the nine-digit number may be broken down as follows:

- Part I The first digit of the code identifies a region.
- Part II The first and second digits of the code identify a State, Province or Territory, or a defined portion thereof.
- Part III The third and fourth digits of the code identify county, or its equivalent, as part of the area covered by the first two digits. When taken together, the first four digits of the code provide a unique number for each county, or its equivalent, or a portion thereof.
- Part IV The fifth and sixth digits identify a point as Part Of the area covered by the first four digits of the Code.
- Part V If the seventh, eighth and ninth digits are 000, the point is not defined beyond the City level. If the seventh, eighth and ninth digits are other than 000, the point is defined at the Sub-Code level (see Sub-Code Structure below).

When taken together, the entire nine digits provide unique codes for points as defined above.

For **Mexican** points, the nine-digit number may be broken down as follows:

- Part I The first digit of the code identifies a region.
- Part II The first, second and third digits of the code identify a state.
- Part III The fourth, fifth and sixth digits identify a point within a municipio as part of the area covered by the first three digits of the code.
- Part IV If the seventh, eighth and ninth digits are 000, and the point is not defined beyond the City level. If the seventh, eighth and ninth digits are other than 000, the point is defined at the Sub-Code level (see Sub-Code Structure below).

When taken together, the entire nine digits provide unique codes for points as defined above.

### **Getting Started**

The SPLC application uses Railinc Single Sign-On (SSO) to manage permissions. It can be accessed from the Railinc portal at <a href="http://public.railinc.com">http://public.railinc.com</a>. The Customer Login link is located at the upper right of the page.

### Register to Use Railinc SSO

To user SPLC, you must register to use Railinc SSO. Refer to the <u>Railinc Single Sign-On User Guide</u> for details. Once you have access to Railinc SSO, you must request access to JUNC within SSO.

### **System Requirements**

For information about the system requirements of Railinc web applications and for information about downloading compatible web browsers and file viewers, refer to the *Railinc UI Dictionary*.

### **Accessing the Railinc Customer Success Center**

The Railinc Customer Success Center provides reliable and timely high-level support for Railinc customers. Representatives are available to answer calls and respond to emails from 7:00 a.m. to 7:00 p.m. Eastern time, Monday through Friday, and provide on-call support via pager for all other hours to ensure support 24 hours a day, 7 days a week. Contact us toll-free by phone at 877- RAILINC (1-877-724-5462) or send an email directly to csc@railinc.com.

### **Learning about User Roles**

Your assigned user role determines what functions you can perform. User roles are assigned by Railinc or by your company administrator through the SSO interface.

Exhibit 1. User Roles and Tasks

| Task                    | Description                                                                              |  |  |  |
|-------------------------|------------------------------------------------------------------------------------------|--|--|--|
| MRIRF Application Admin | Allows Railinc personnel to manage MRIRF permissions for users.                          |  |  |  |
| MRIRF Read Only         | Allows users to have read only access to SPLC.                                           |  |  |  |
| MRIRF SPLC Maintainer   | Provides users with the maintenance capability in SPLC to add, update, and expire SPLCs. |  |  |  |

### Logging In

To log into the SPLC system:

1. Open your internet browser and enter <a href="https://public.railinc.com">https://public.railinc.com</a> to open the Railinc website.

Getting Started Logging Out

2. Select the Customer Login link in the upper right of the page. The Account Access page is displayed.

- 3. Enter your User ID and Password. Select Sign in. The Railinc Launch Pad is displayed.
- 4. Under My Applications, select MRIRF. The MRIRF Home page is displayed.

Exhibit 2. MidRange IRF Home Page

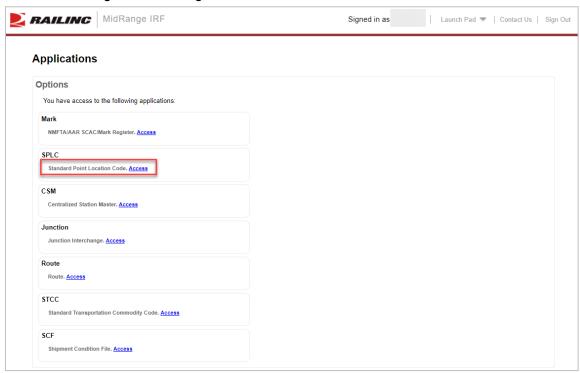

5. Select the Access link for SPLC. The Browse SPLCs page is displayed (Exhibit 3).

### **Logging Out**

Select the Sign Out link to end a SPLC session. The user returns to the Railinc Welcome Page.

Query Browsing SPLCs

### Query

The SPLC application allows users to query for rail and motor point SPLCs.

### **Browsing SPLCs**

Here is how to browse for SPLCs:

1. Log into the SPLC application. The Browse SPLC page is displayed. This page is also viewable by selecting **Query > Query SPLC** from the main menu.

#### Exhibit 3. Browse SPLC

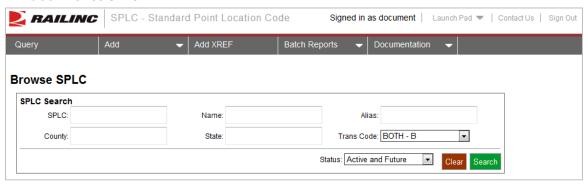

- 2. Complete one or more of the following fields:
  - a. **SPLC**: Enter between 2 and 9 digits for the SPLC Number.
  - b. Name: Enter at least 3 initial letters for the Location Name.
  - c. Alias: Enter at least 3 initial letters for the Alias Name.
  - d. **County**: Enter a full or partial County Name. The drop-down is dynamically completed based on field input. Select the appropriate County from the drop-down to complete the field.
  - e. State: Enter the 2-digit State abbreviation.
- 3. Along with the selected query criteria, use the following fields to help filter results:
  - a. Trans Code: Select BOTH-B, RAIL-R or NONRAIL-N.
  - b. **Status:** Select Active and Future, Historical or Both.
- 4. Select Search to initiate the search for SPLC records. All found records are displayed.

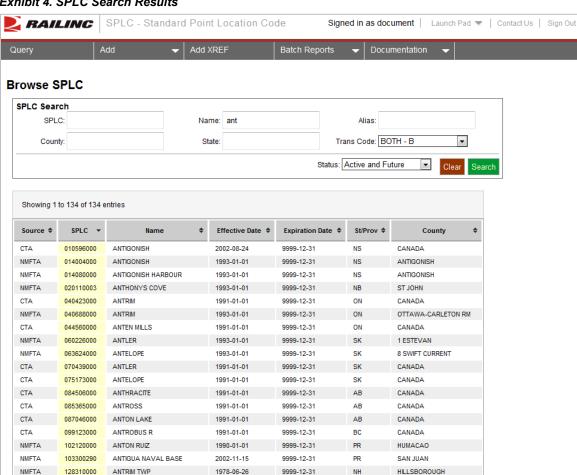

#### Exhibit 4. SPLC Search Results

5. As needed, the headings above the columns can be selected to sort the data ascending or descending.

9999-12-31

9999-12-31

NH

VT

HILLSBOROUGH

BENNINGTON

- 6. Perform one of the following additional actions:
  - a. To clear the results and begin a new search, select the Clear button.

1997-01-01

1979-01-09

b. Select a record to view full details of that record. The SPLC Details page is displayed (Exhibit 7). See Managing SPLC Details for additional actions.

### **Browsing Motor Points**

128311000

139241001

ANTRIM

ANTHONY

NMFTA

Here is how to browse for Motor Points:

1. Log into the SPLC application. Select **Query > Query Motor Points**. The Browse Motor Point page is displayed.

#### Exhibit 5. Browse Motor Points

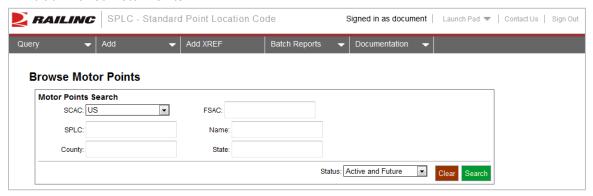

- 2. Complete one or more of the following fields:
  - a. **SCAC**: Select US, USX, CD or MX.
  - b. **FSAC**: Up to five position Freight Station Accounting Code Number assigned to the location.
  - c. **SPLC**: Enter between 2 and 9 digits for the Standard Point Location Code Number.
  - d. Name, County State.
- 3. Select a Status from the available drop-down: Active and Future, Historical or Both.
- 4. Select **Search** to initiate the query.

#### Exhibit 6. Motor Points Search Results

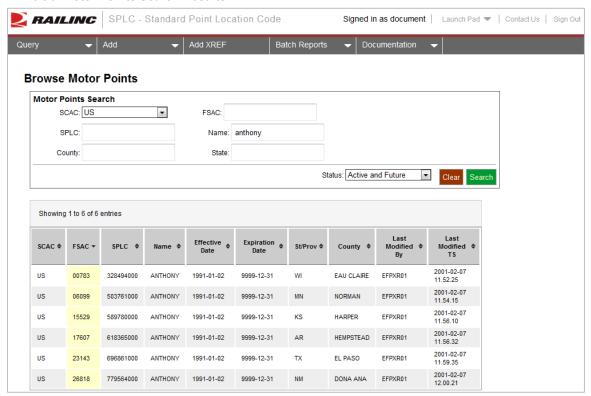

- 5. As needed, the headings above the columns can be selected to sort the data ascending or descending.
- 6. To clear the results and begin a new search, select the Clear button.

### **Manage SPLCs**

### **Managing SPLC Details**

Here is how to perform various management functions from within the SPLC Details page.

1. Perform a query for the SPLC that you want to manage (see <u>Browsing SPLCs</u>). Select the SPLC that you want to manage. The SPLC Details page is displayed.

Exhibit 7. SPLC Details

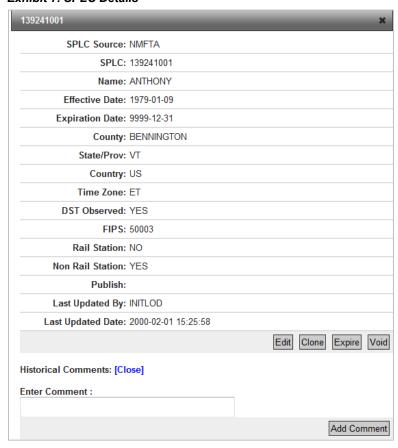

- 2. Perform one of the following actions:
  - a. Select **Edit** to edit the displayed SPLC (see <u>Editing a SPLC</u>).
  - b. Select **Clone** to clone the displayed SPLC (see <u>Cloning a SPLC</u>).
  - c. Select Expire to expire the displayed SPLC (see Expiring a SPLC).
  - d. Select **Void** to void the displayed SPLC (see <u>Voiding a SPLC</u>).
  - e. Input Comments in the available field and then select **Add Comments** to add comments to the displayed SPLC (see Adding/Viewing/Expiring Comments on a SPLC).

### **Editing a SPLC**

Here is how to edit a SPLC:

- 1. Perform a query for the SPLC that you want to edit and then access its details page (see Managing SPLC Details).
- 2. Select **Edit**. Depending on the type of SPLC (NMFTA or CTA), either the Edit National Motor Freight Traffic Association SPLC page (<u>Exhibit 8</u>) or the Edit Canadian Transportation Agency SPLC page (<u>Exhibit 9</u>) is displayed.

Exhibit 8. Edit National Motor Freight Traffic Association SPLC

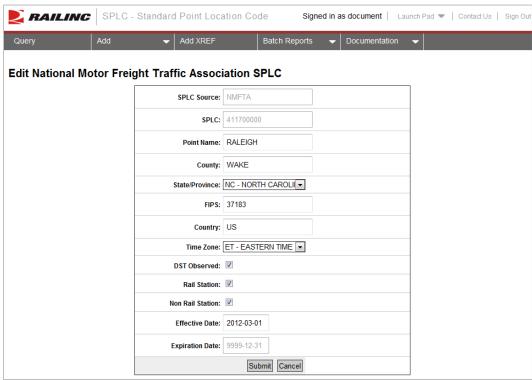

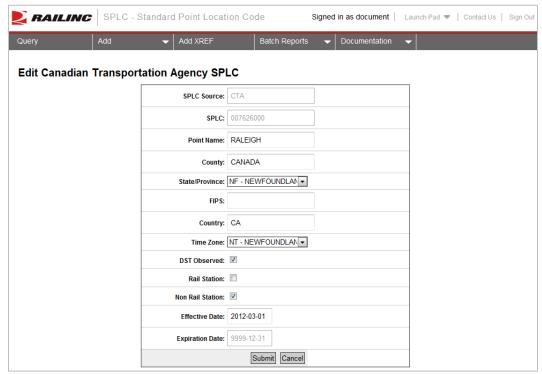

Exhibit 9. Edit Canadian Transportation Agency SPLC

- 3. Make edits as needed to the available input fields. Some fields, such as County, will dynamically suggest entries based on typed input. And once selected, the corresponding fields will automatically be updated, such as the State/Province and FIPS.
- 4. Use the check boxes to determine if the location is DST Observed, a Rail Station, a Non Rail Station (or both).
- 5. Use the Effective Date field to determine the date that the change will become effective. This includes dates in the future but not dates in the past.
- 6. Select **Submit** to submit the edited record. If successful, a message is displayed: "SPLC Edited Successfully."

### Cloning a SPLC

Here is how to clone a SPLC:

- 1. Perform a query for the SPLC that you want to clone and then access its details page (see Managing SPLC Details).
- 2. Select **Clone**. The Add National Motor Freight Traffic Association SPLC page is displayed with the input fields copied over from the selected location.

SPLC - Standard Point Location Code Signed in as document │ Launch Pad ▼ │ Contact Us │ Sign Out Add National Motor Freight Traffic Association SPLC SPLC Source: NMFTA SPLC: 371513000 Point Name: RALEIGH County: RUSH State/Province: IN - INDIANA • FIPS: 18139 Country: US Time Zone: ET - EASTERN TIME ▼ DST Observed: Rail Station: Non Rail Station: Effective Date: 1973-08-20 Expiration Date: 9999-12-31 Submit

Exhibit 10. Add National Motor Freight Traffic Association SPLC (for Clone)

- 3. Modify the input fields as desired. At a minimum, a unique SPLC must be assigned.
- 4. Select **Submit** to submit the cloned record. If successful, a "SPLC Added Successfully" message is displayed.

### **Expiring a SPLC**

Here is how to expire a SPLC:

- 1. Perform a query for the SPLC that you want to expire and then access its details page (see Managing SPLC Details).
- 2. Select Expire. An input pop-up is displayed allowing you to specify the expiration date.

Exhibit 11. Expire a SPLC

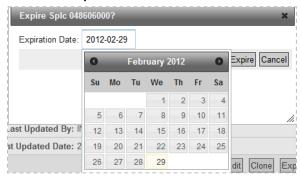

- 3. Either directly enter an expiration date or use the provided calendar to select one. The system allows a SPLC to be expired in the past.
- 4. Select **Expire** to complete the process. A message is displayed asking you to confirm the decision. Select **OK**. If successful, a message is displayed: "SPLC Expired Successfully."

### Voiding a SPLC

Here is how to void a SPLC:

- 1. Perform a query for the SPLC that you want to void and then access its details page (see Managing SPLC Details).
- 2. Select **Void**. A message is displayed asking you to confirm your decision. Select **OK**. If successful, a message is displayed: "SPLC Voided Successfully."

### Adding/Viewing/Expiring Comments on a SPLC

Here is how to add/view/expire comments on a SPLC:

- 1. Perform a query for the SPLC that you want to add comments to and then access its details page (see <u>Managing SPLC Details</u>).
- 2. Enter comments in the Enter Comments field. Once entered, select Add Comments.
- 3. The input field blanks out and the comments are only viewable when the query is re-run. Once re-run the comments appear and are numbered under the Historical Comments section.

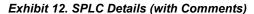

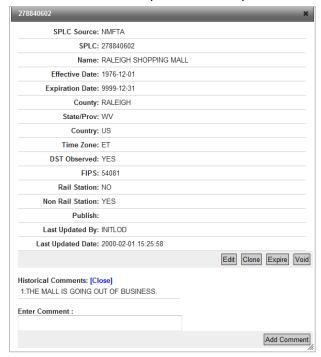

4. Double-click the comment if it needs to be expired. The selected comment appears in a popup with an Expire button.

#### Exhibit 13. Expire Comments Pop-up

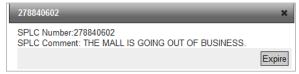

5. Select **Expire** to expire the comments. The SPLC Detail screen re-appears. Re-run the query and view the record. The comments still appear but this time in a gray shading to indicate that it is expired.

#### Exhibit 14. Expired Comments

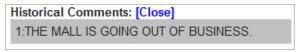

### **Add SPLCs**

## Adding National Motor Freight Traffic Association SPLC

Here is how to add a National Motor Freight Traffic Association SPLC:

 Select Add > Add NMFTA SPLC. The Add National Motor Freight Traffic Association SPLC page is displayed.

#### Exhibit 15. Add NMFTA SPLC

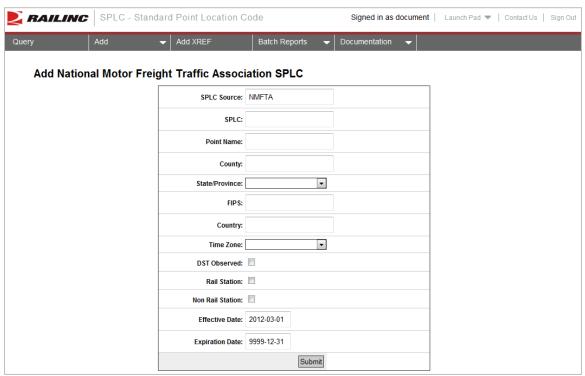

- 2. Complete the available input fields:
  - a. **SPLC:** SPLC # (9 digit numeric) is required. County, State/Province, FIPS and Country fields pre-fill based on this input.
  - b. Point Name: Formal name of SPLC.
  - c. County: County Name is required.
  - d. State/Province: State/Province Code is required.
  - e. FIPS: (Federal Information Processing Standards) Code; not used in Canada or Mexico.
  - f. **Country:** Country Code (US, MX, or CA) is required.
  - g. **Time Zone:** Time zone is required (valid values AT, CT, ET, MT, NT, PT, or TT).

- h. **DST Observed:** Used to determine if the location observes day light savings time.
- i. Rail Station/Non Rail Station: Either Rail Station or Non Rail Station must be selected.
- j. **Effective Date:** Defaults to today's date. Can be back or future dated.
- k. **Expiration Date:** Defaults to 9999-12-31.
- 3. Select Submit.
- 4. A confirmation message is displayed. Select **OK**.
- 5. If all validation rules pass, a message is displayed: "SPLC Added Successfully."

### **Adding Canadian Transportation Agency SPLC**

Here is how to add a Canadian Transportation Agency SPLC:

1. Select **Add > Add CTA SPLC**. The Add Canadian Transportation Agency SPLC page is displayed.

### RAILING | SPLC - Standard Point Location Code Signed in as document | Launch Pad ▼ | Contact Us | Sign Out Add Canadian Transportation Agency SPLC SPLC Source: CTA SPLC: Point Name: County: CANADA State/Province: AB - ALBERTA FIPS: Country: CA • Time Zone: DST Observed: Rail Station: Non Rail Station: Effective Date: 2012-03-01 Expiration Date: 9999-12-31 Submit

#### Exhibit 16. Add CTA SPLC

- 2. Complete the available input fields:
  - a. **SPLC:** SPLC # (9 digit numeric) is required. County, State/Province, and Country fields pre-fill based on this input.

- b. **Point Name:** Formal name of SPLC.
- c. County: Pre-fills with "Canada".
- d. **State/Province:** State/Province Code is required. Pre-fills with Canadian provinces.
- e. **FIPS:** (Federal Information Processing Standards) Code; not used in Canada or Mexico.
- f. Country: Country Code (US, MX, or CA) is required.
- g. **Time Zone:** Time zone is required (valid values AT, CT, ET, MT, NT, PT, or TT).
- h. **DST Observed:** Used to determine if the location observes day light savings time.
- i. Rail Station/Non Rail Station: Either Rail Station or Non Rail Station must be selected.
- j. Effective Date: Defaults to today's date. Can be back or future dated.
- k. **Expiration Date:** Defaults to 9999-12-31.
- 3. Select Submit.
- 4. A confirmation message is displayed. Select **OK**.
- 5. If all validation rules pass, a message is displayed: "SPLC Added Successfully."

Manage an XREF Adding an XREF

### Manage an XREF

### Adding an XREF

Here is how to add an XREF to a SPLC:

1. Select Add XREF. The Add SPLC Cross Reference page is displayed.

#### Exhibit 17. Add SPLC Cross Reference

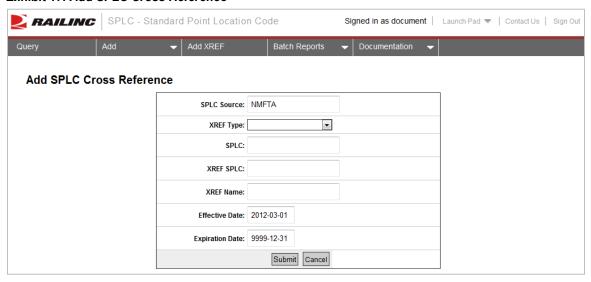

- 2. Complete the available fields:
  - a. XREF Type:XA (alternate name/same SPLC number) or XP (SPLC number is different)
  - b. **SPLC**: SPLC # (9 digit numeric) is required. County, State/Province, and Country fields pre-fill based on this input.
  - c. **XREF SPLC**: SPLC # (9 digit numeric) is required. Must be different if XREF Type is XP.
  - d. XREF Name: Name for the cross reference.
  - e. Effective Date: Defaults to today's date. Can be back or future dated.
  - f. **Expiration Date**: Defaults to 9999-12-31.
- 3. Select Submit.
- 4. A confirmation message is displayed. Select **OK**.
- 5. If all validation rules pass, a message is displayed: "SPLC XREF Added Successfully."

Manage an XREF Viewing an XREF

### Viewing an XREF

Here is how to view an XREF that has been associated with a SPLC:

1. Perform a query for the SPLC with the XREF that you want to view and then access its details page (see <a href="Managing SPLC Details">Managing SPLC Details</a>). The SPLC Detail page is displayed with the SPLC XREF included (<a href="Exhibit 18">Exhibit 18</a>).

Exhibit 18. SPLC Detail page displayed with XREF

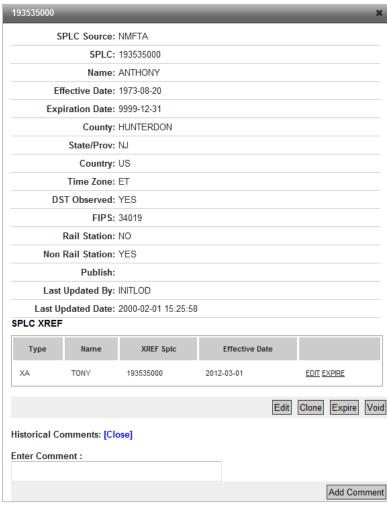

- 2. Perform one of the desired functions:
  - a. To **Edit** the XREF (see <u>Editing an XREF</u>).
  - b. To **Expire** an XREF, select the <u>Expire</u> link for the XREF you want to expire under the SPLC XREF heading (see <u>Expiring an XREF</u>).

Manage an XREF Viewing an XREF

### **Editing an XREF**

1. Access the details page for the SPLC with an XREF that you want to edit (see <u>Viewing an XREF</u>) The SPLC Detail page is displayed with the SPLC XREF included (<u>Exhibit 18</u>).

2. Select the <u>Edit</u> link for the XREF you want to edit under the SPLC XREF heading. The Edit SPLC Cross Reference page is displayed.

#### Exhibit 19. Edit SPLC Cross Reference

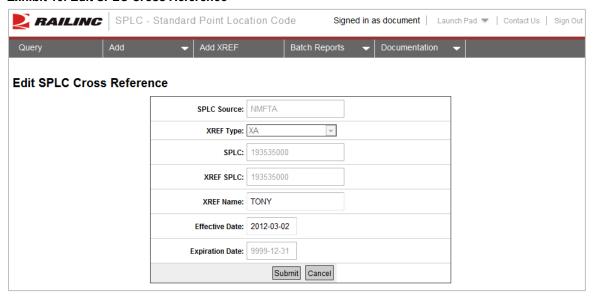

- 3. Edit the modifiable fields (XREF Name and Effective Date).
- 4. Select **Submit** to submit the changes.
- 5. A confirmation message is displayed. Select **OK**.
- 6. If all validation rules pass, a message is displayed: "SPLC XREF Edited Successfully."

### **Expiring an XREF**

- 1. Access the details page for the SPLC with an XREF that you want to expire (see <u>Viewing an XREF</u>) The SPLC Detail page is displayed with the SPLC XREF included (<u>Exhibit 18</u>).
- 2. Select the Expire link for the XREF you want to expire under the SPLC XREF heading. The Expire XREF pop-up box is displayed.

#### Exhibit 20. Expire XREF Pop-up

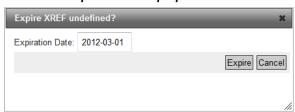

Manage an XREF Viewing an XREF

3. Enter an expiration date or use the calendar that appears when within the field.

- 4. Select **Expire** to expire the XREF.
- 5. A confirmation message is displayed. Select **OK**.
- 6. If all validation rules pass, a message is displayed: SPLC XREF Expired Successfully.

Batch Reports Running Reports

### **Batch Reports**

The SPLC interface allows users to run a variety of batch reports. Here is an overview of each available report.

- **Motor Directory** Used to proof read data (all active records since 1900). Internal use only, not exposed to customers.
- Rail Directory Used to proof read data (all active records since 1900). Internal use only, not exposed to customers.
- **Motor Supplement** Used to proof read data (all active records since 1900). Internal use only, not exposed to customers.
- Rail Supplement Used to proof read data (all active records since 1900). Internal use only, not exposed to customers.
- **Reset Publication Code** Used to reset publication flag in database. Record selection for supplements is accomplished with a combination of range of dates (beginning and ending) and publication flag. For internal use only.
- **Tape Export Master** Exported and distributed to NMFTA customers and used to update NMFTA SPLC Online product.
- **Tape Export Supplement** Exported and distributed to customers.
- All Motor/Rail Records Used for reviewing data. For internal use only

### **Running Reports**

Here is how to run SPLC Batch Reports.

1. Select **Batch Reports > Run Reports**. The Run Batch Reports page is displayed.

#### Exhibit 21. Run Batch Reports

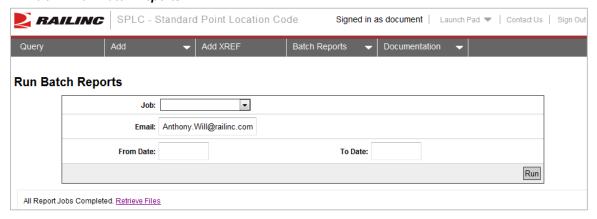

- 2. Select the job (Rail Directory, Motor Supplement, Rail Supplement, Tape Export Master, Tape Export Supplement, or All Motor/Rail Records).
- 3. Select the From and To Date parameters.

Batch Reports Retrieving Reports

4. Select **Run**. A message appears that the "Job Started Successfully" with details on the bottom of the page.

#### Exhibit 22. Run Batch Reports (started successfully)

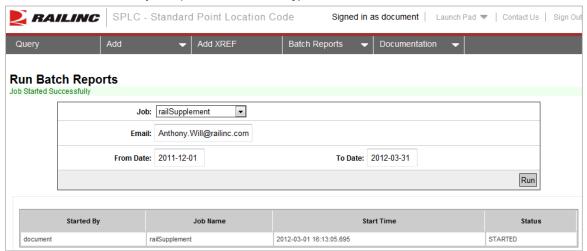

5. Once completed, a link appears at the bottom of the page to retrieve the report. The reports can also be retrieved from the main menu (see <u>Retrieving Reports</u>).

### **Retrieving Reports**

Here is how to retrieve SPLC Reports.

1. Select **Batch Reports > Retrieve Reports**. The Generated Reports page is displayed. The Generated Reports page can also be accessed directly from the Run Batch Reports page (see step <u>5</u> of <u>Running Reports</u>).

#### Exhibit 23. Generated Reports

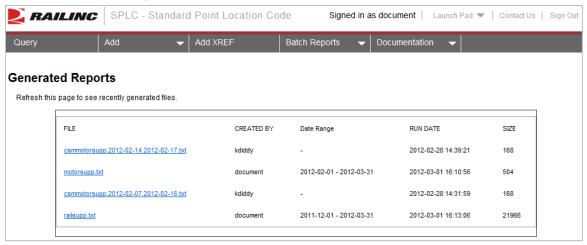

2. Select the hyperlink of the report that you want to retrieve. A pop-up box appears asking you if you want to open or save the text file. Proceed as needed.

### Standard Point Location Code (SPLC) Record Layout

All records are 248-byte fixed-length records, sorted by SPLC, record type, FSAC, sequence number, where those fields are applicable.

| Segment<br>Type | Segment<br>Descriptor | Field Descriptor                                                              | Data<br>Type | Starting<br>Column | Maximum<br>Length | Valid Values                                                                                                    |
|-----------------|-----------------------|-------------------------------------------------------------------------------|--------------|--------------------|-------------------|----------------------------------------------------------------------------------------------------|
| A               | Required              | Record type                                                                   | Text         | 1                  | 1                 | B - Geopolitical<br>C - Rail<br>D - Comment<br>E – Cross Reference                                                                                         |
| A               | Required              | SPLC                                                                          | Text         | 2                  | 9                 | Pad right with zeroes                                                                                                    |
| A               | Required              | Transaction code                                                              | Text         | 11                 | 1                 | Blank for all records on a Master Electronic Distribution; otherwise: 1=cancelled or expired 2=added 3=published modification 4=non-published modification |
| В               | Geopolitical          | Location name                                                                 | Text         | 12                 | 40                |                                                                                                    |
| В               | Geopolitical          | County name                                                                   | Text         | 52                 | 30                |                                                                                                    |
| В               | Geopolitical          | State or Province Code                                                        | Text         | 82                 | 2                 |                                                                                                    |
| В               | Geopolitical          | FIPS Publication 6-4<br>(Federal Information<br>Processing Standards)<br>Code | Integer      | 84                 | 5                 | 0 is valid                                                                                                    |
| В               | Geopolitical          | Motor Service Indicator                                                       | Text         | 89                 | 1                 | Y,N                                                                                                    |
| В               | Geopolitical          | Rail Service Indicator                                                        | Text         | 90                 | 1                 | Y,N                                                                                                    |
| С               | Rail Stations         | Station Name                                                                  | Text         | 91                 | 30                |                                                                                                    |
| С               | Rail Stations         | FSAC-Freight Station<br>Accounting Code                                       | Text         | 121                | 5                 |                                                                                                    |
| С               | Rail Stations         | SCAC-Standard Carrier<br>Alpha Code                                           | Text         | 126                | 4                 |                                                                                                    |
| С               | Rail Stations         | Railroad Accounting Rule<br>260 Number                                        | Text         | 130                | 3                 |                                                                                                    |
| D               | Comment               | Comment sequence                                                              | Text         | 133                | 3                 | Pad left with zeroes                                                                                                    |
| D               | Comment               | Comment                                                                       | Text         | 136                | 61                |                                                                                                    |
| E               | Cross reference       | Cross reference sequence number                                               | Text         | 197                | 3                 | Pad left with zeroes                                                                                                    |
| E               | Cross reference       | Cross referenced SPLC                                                         | Text         | 200                | 9                 |                                                                                                    |
| E               | Cross reference       | Cross referenced location name                                                | Text         | 209                | 40                |                                                                                                    |